## 【エリナ会員専用サイト】パスワードの再発行方法

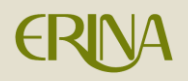

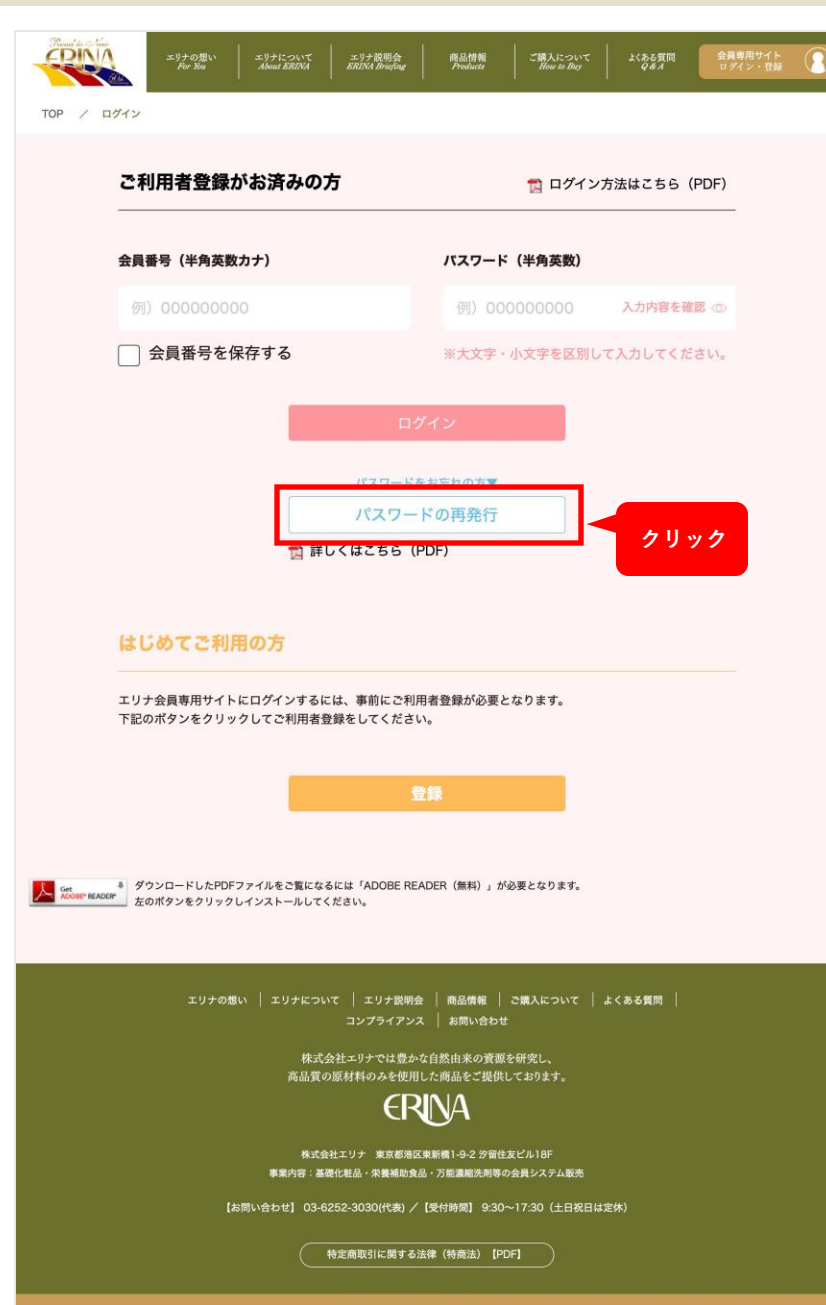

以前に登録したパスワードをお忘れの方 は画面下にある「パスワードの再発行」 ボタンをクリックしてパスワードの 再発行を行ってください。

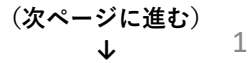

## 【エリナ会員専用サイト】パスワードの再発行方法

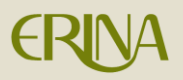

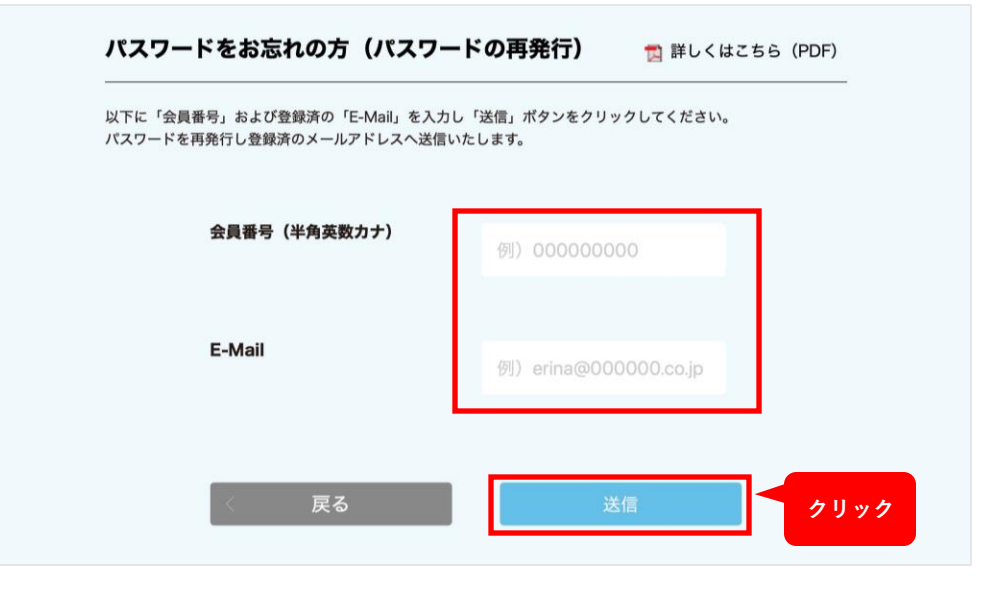

「再発行」ボタンをクリックすると、 別ウィンドウが開きます。 そこに「会員番号」と「E-Mailアドレス」を 入力し、「送信」ボタンをクリックしてくだ さい。

パスワードをお忘れの方 (パスワードの再発行)

登録済のメールアドレスへ再発行したパスワードを送信いたしました。

「送信」ボタンをクリックすると、 登録されたメールアドレスへ「再発行パス ワード」が送付されます。

> **(次ページに進む) <sup>↓</sup>** 2

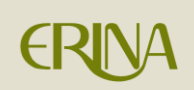

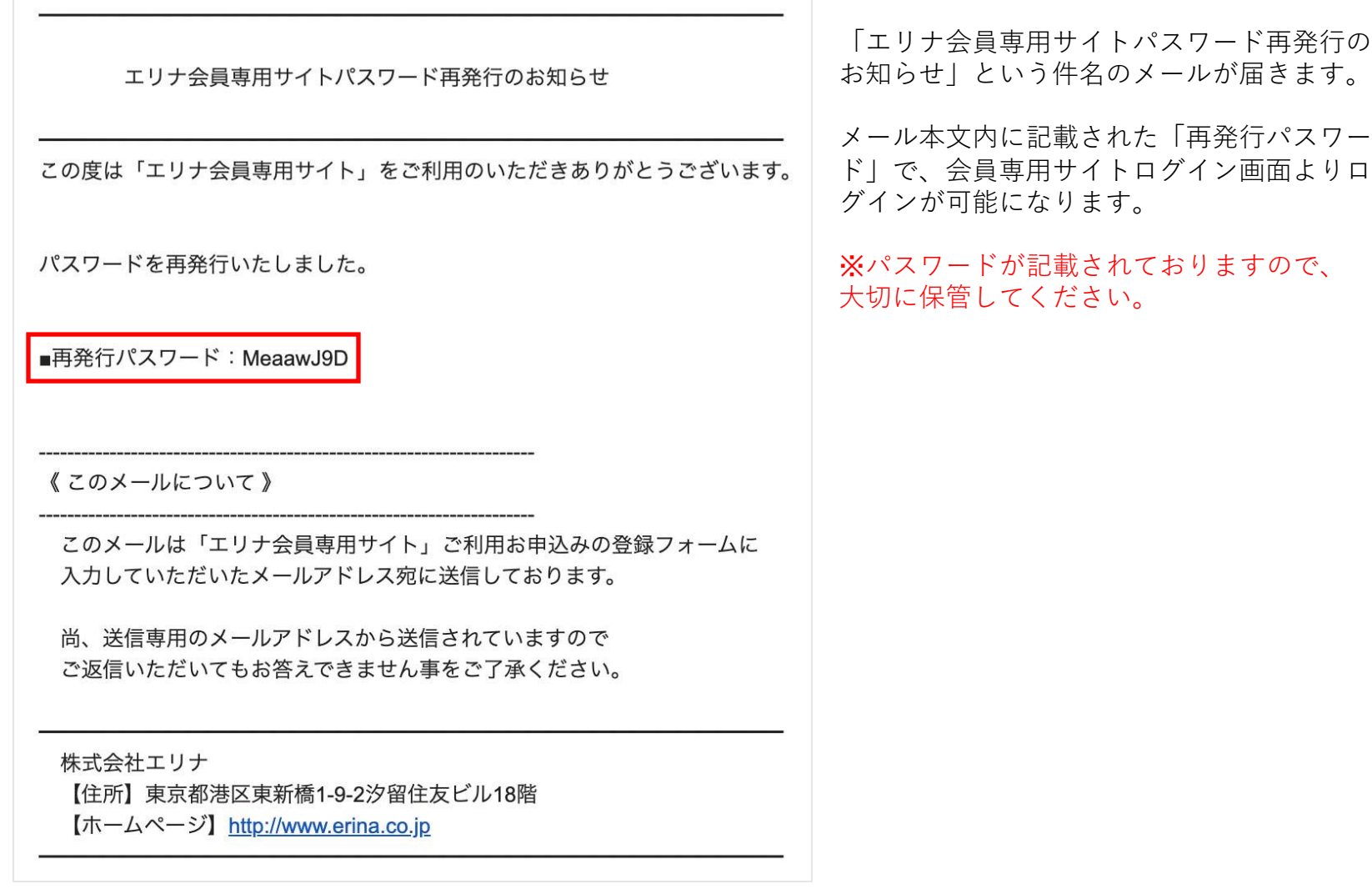